# Guide for Quick Installation

PC DVR

# **1. Install EverSecu Board**

1) Turn off power on the computer.

\* It is very important to turn the computer's power before you open the case. Static Electricity can provide a big enough shock to damage the components of your PC.

NEET TO EXPLAIN ABOUT PROPER GROUNDING BEFORE TOUCHING ANY COMPONENTS.

- 2) Open computer case and Please install as follows:
- 3) Check to make sure there is a PCI slot available.

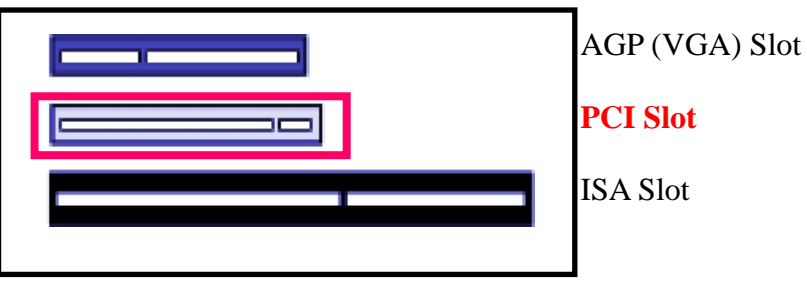

< PCI slot >

4) Please install securely in the slot.

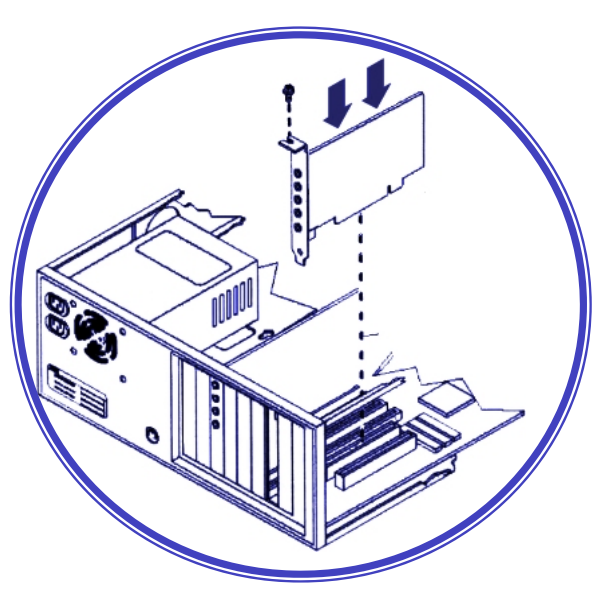

< PCI slot Installation >

- 5) Secure the card in place by tightening the screw.
- 6) Close the case then turn on the computer

# **2. Install EverSecu Board**

A User may connect CCTV camera, video phone, or video out port of any security system to one of camera input ports on EverSecu Board.

Also, a user may use TV out to connect an external analog CCTV monitor.

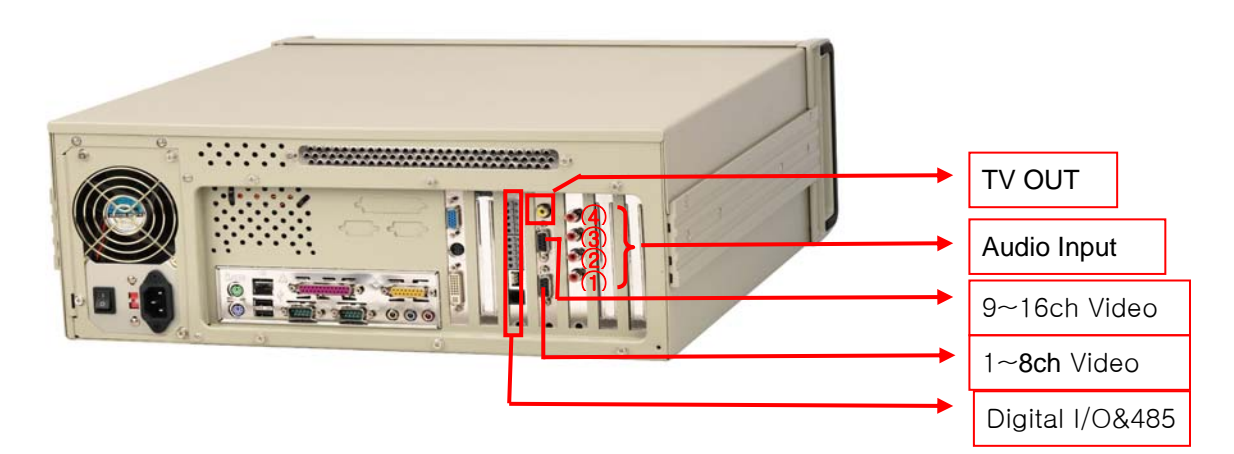

# **3. Recorder Program**

# **3.1. Install Software**

## **3.1.1. Execution of the Installation Program**

1) When you put the EverSecu Card into the PC and turn on the power, the Windows system runs and show up the message window that a new hardware is discovered.

In case of Hardware Driver, it is available to be installed when you install the EverSecu program. So, on this step, click **"Cancel"** and insert EverSecu Installation Program CD to CD-ROM Drive on the PC. Then, the installation program will be executed automatically.

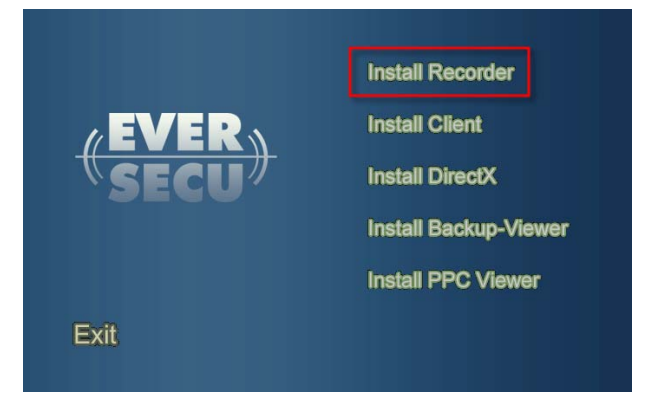

- 2) Each Menu of the installation program offers the following function.
	- Install Recorder: Install EverSecu Recorder program.
	- Install Client: Install EverSecu Client (Remote Viewer) program.
	- Install PDA Viewer: This is a Client (Remote Viewer) program for PDA.
	- Our Viewer supports the OS of Microsoft Pocket PC2003, 2003SE for PDA.
	- EXIT: Finish the installation program.

#### **3.1.2. Installation of EverSecu Recorder program**

① Clicking the 'Install Recorder' in the Install Shield using a mouse will display the window asking if the user wants to install the EVERSECU Driver.

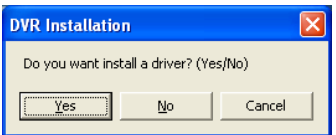

If 'Yes' is clicked, the driver is installed. If 'No' is clicked, the driver is not installed and the program moves to the program installation step.

• Once the driver is installed successfully, it is registered in the Device Manager as shown in the following figure. (It can be confirmed once the system is restarted after installation of the system EVERSECU program.)

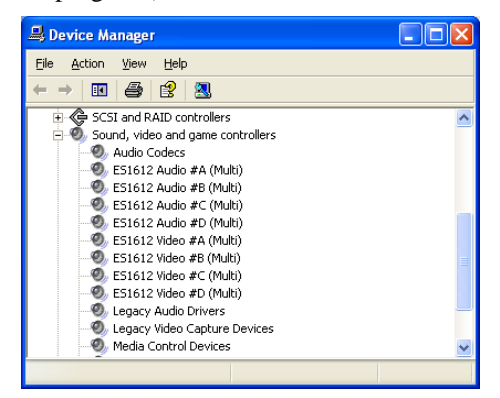

- ② Click 'Continue (C)' in the window asking if the user wants to install the driver. Then the driver according to the installed EVERSECU product is searched automatically.
- ③ Select the language for the program to be installed.

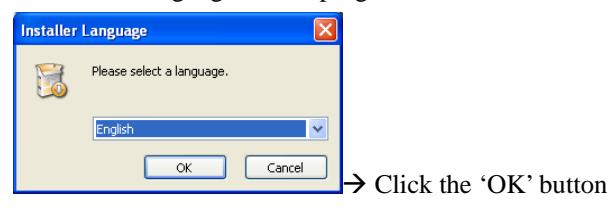

④ Select the language to be used and click the 'OK' button. Then the program installation proceeds in order.

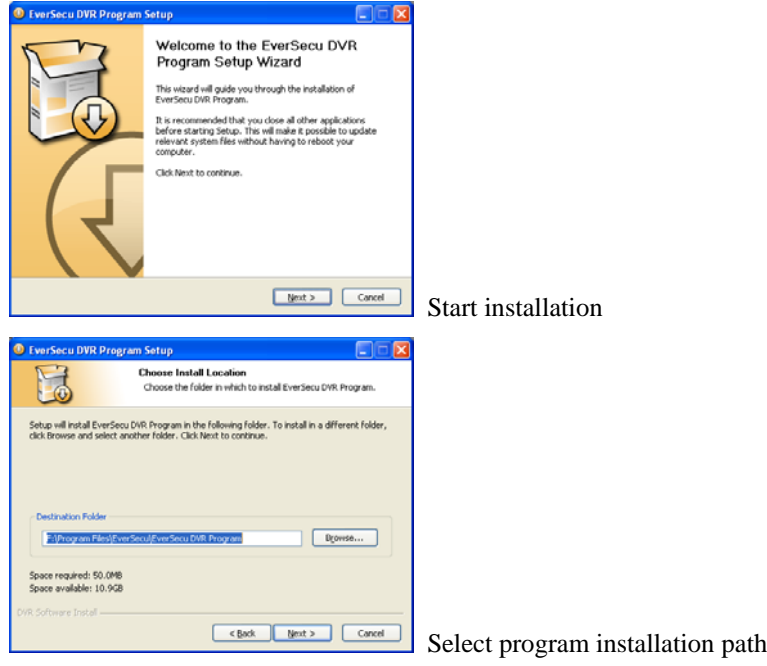

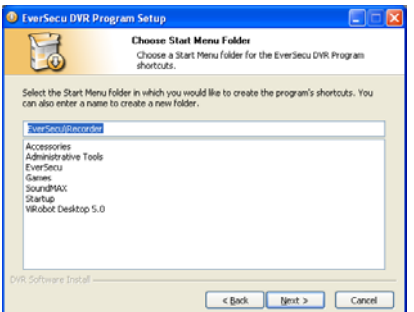

 Designate in the program folder of the Start menu a folder in which the EVERSECU Recorder execution icon can be registered.

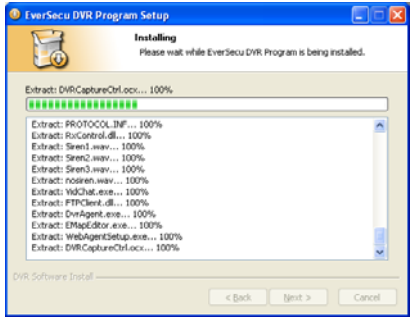

The program is installed.  $\rightarrow$  If the 'Cancel' button is clicked, the

installation is stopped.

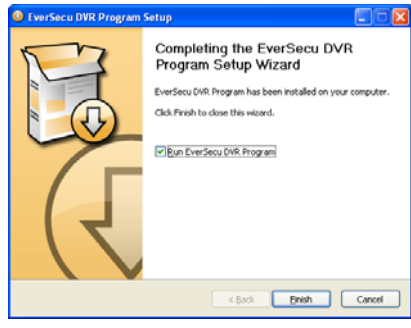

**The program installation is completed successfully.** 

 $\rightarrow$  If the 'Finish' button is clicked, the program installation is finished.

⑤ In order to install the EVERSECU driver manually, in the window asking for the driver installation path, set the 'Driver' folder in the Program Installation CD as the installation path. Since the program execution icon is registered in the desktop and Start menu as well as Start program automatically, the program is executed automatically.

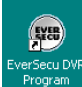

After closing the program, if you want to execute it, click twice this icon on the bottom screen.

\* If you want to install DVR card driver manually, you can configure the route of the folder 'Recorder\Driver' in the installation CD on the window for searching the route of Driver.

#### ※ **WARNING!**

 **EverSecu uses a specific data format. So, you must designate the specific data file by using the setup program's 'Storage Space' section after installation. EverSecu will not record data without specific EverSecu storage space.** 

**(Refer page 40 for setup Storage space)** 

#### **3.2. Set up storage space**

Following the initial installation of the software you must set up your disk storage space allocation. This allocation of storage space is user defined and can be allocated in several different hard discs. Storage space is displayed in 3 types.

**Application space**: Space that installed OS, DVR Program and some Application program.

**Already Created data space**: Space that set already to data space of DVR.

**Able to create data space**: Data space except reserved user free space in empty space of drive.

※ Notice

Free Drive space is necessary for the stability of your system to work well. So when DVR shows Free Drive Space, DVR calculate Free Drive space except the Space for the System Work.

- See the pie chart for making **"Storage Space."**

- Select Driver where you to make storage space to save recording data.

- Move slide bar to how big size you want.
- Check select box and click **"Make Storage Space."**

(This picture is for making 80% Data storage space on E Drive)

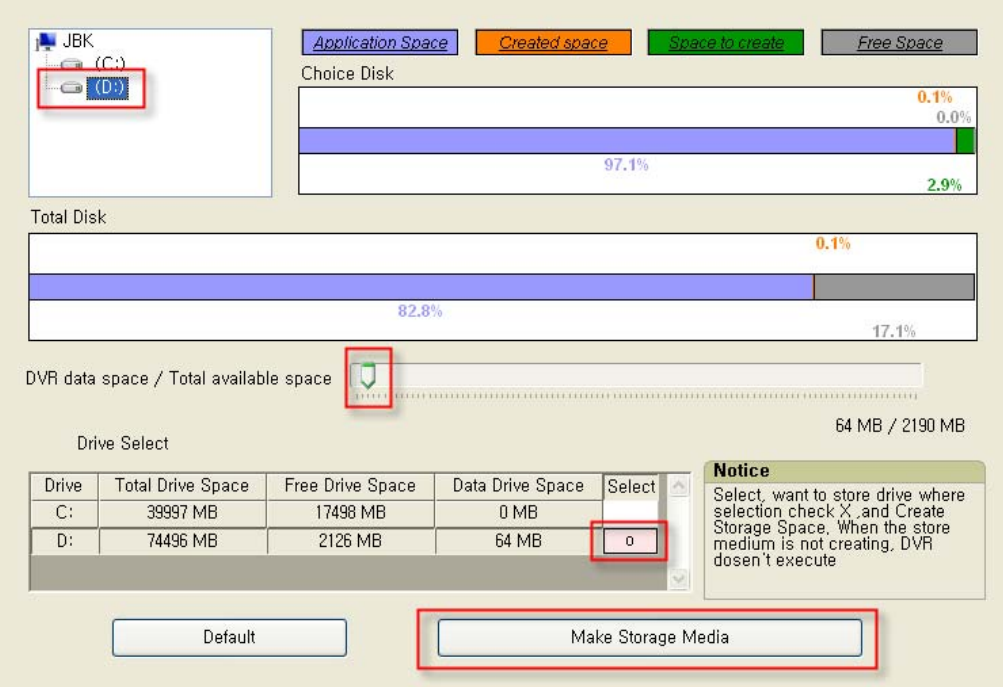

-If making data storage space is done, the area color is changed to pink

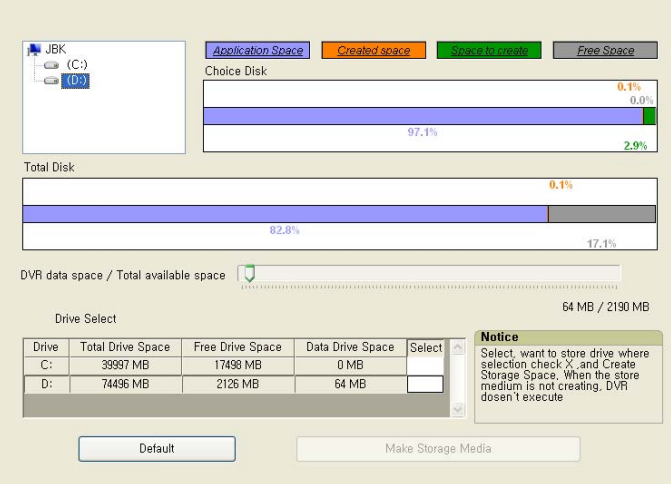

## **3.3. Video Input Signal**

EverSecu supports both of Video signal NTSC and PAL type. In NTSC, maximum recording speed is 30 fps, in PAL TYPE; maximum recording speed is 25fps on each channel.

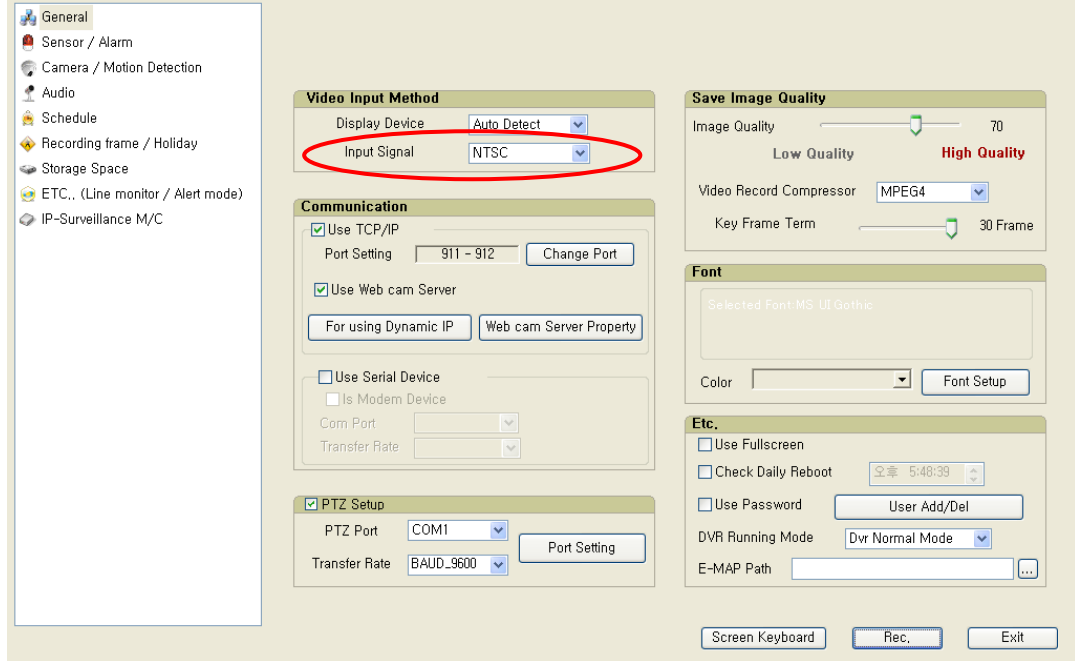

## **3.4. Set up camera connection and resolution**

EverSecu program can identify camera signal automatically though the camera connected. When you do not see images (because of camera broken, disconnection of a cable),"Video loss" will occur at local or remote monitoring center. The recording resolution is supported by 352X240, 704X240, 704X480 on NTSC, 384\*288, 768\*288, 768\*576 on PAL. **"Don't display"** is a function that will not display on EverSecu Screen, but will continue to record on the DVR.

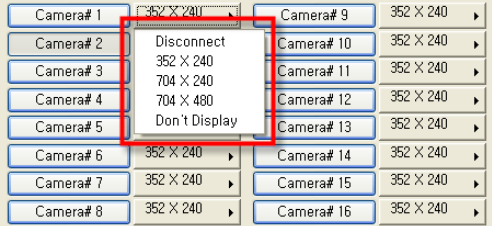

#### **3.5. Masking function**

 Masking function is for protect privacy, When camera capture image has some area not to display for privacy, if you set some area, the area is displayed by mosaic image.

Setting masking area is clicking left mouse button and dragging where you want to set area for masking on "Camera setting," Setting free masking area is clicking right mouse button and dragging.

< After Setting free masking area, a block of masking area is left, that'll be set free when you go back to main screen.>

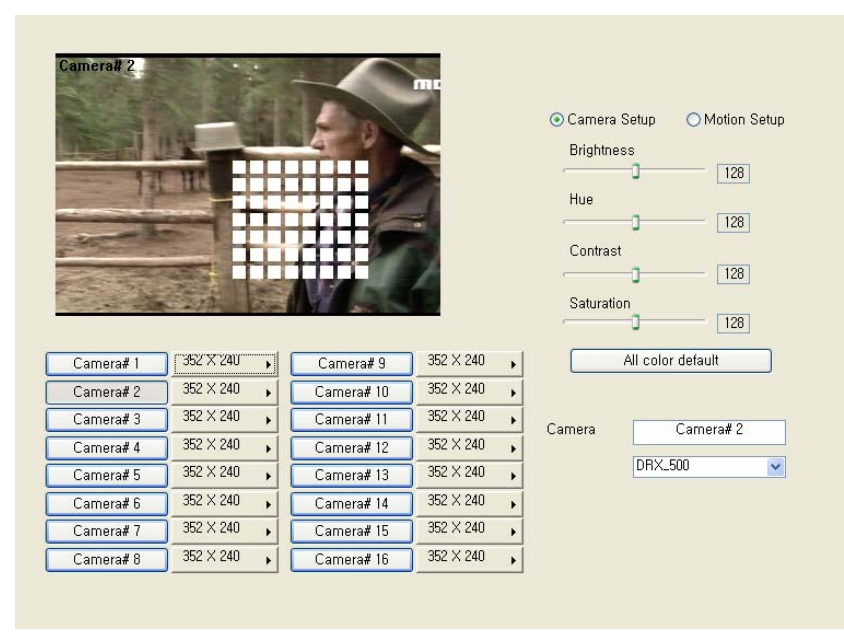

# **3.6. Camera Motion Detection**

To set up the Motion detection area, click and drag the left mouse button. To cancel the area, click and drag the right mouse button. Clicking on the **"Detection sensitivity"** button, you can control the sensitivity of Motion Detection.

Also if you couldn't notify Motion detection area very well, you can change the color of Motion detection area to other color by clicking **"Change detecting point"**

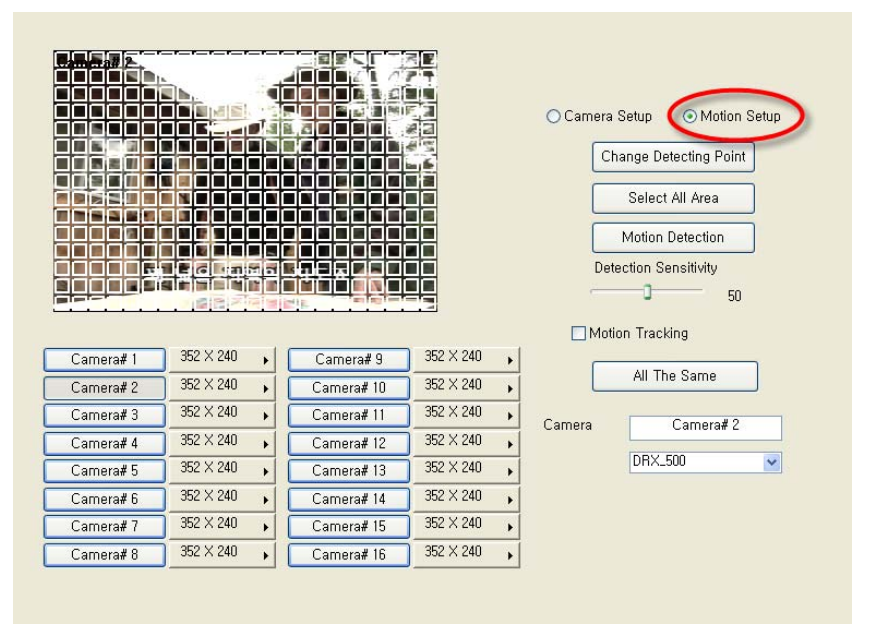

## **3.7. Motion Record set up (Each Camera)**

To activate **"Alarm in Detection"** and **"Sensor in Detection"**, click on the check box marked ALARM IN DETECTION.

The post alarm recording may be adjusted from 0 to 60 seconds by sliding the bar forward or backwards. This will allow recording to continue after motion has stopped.

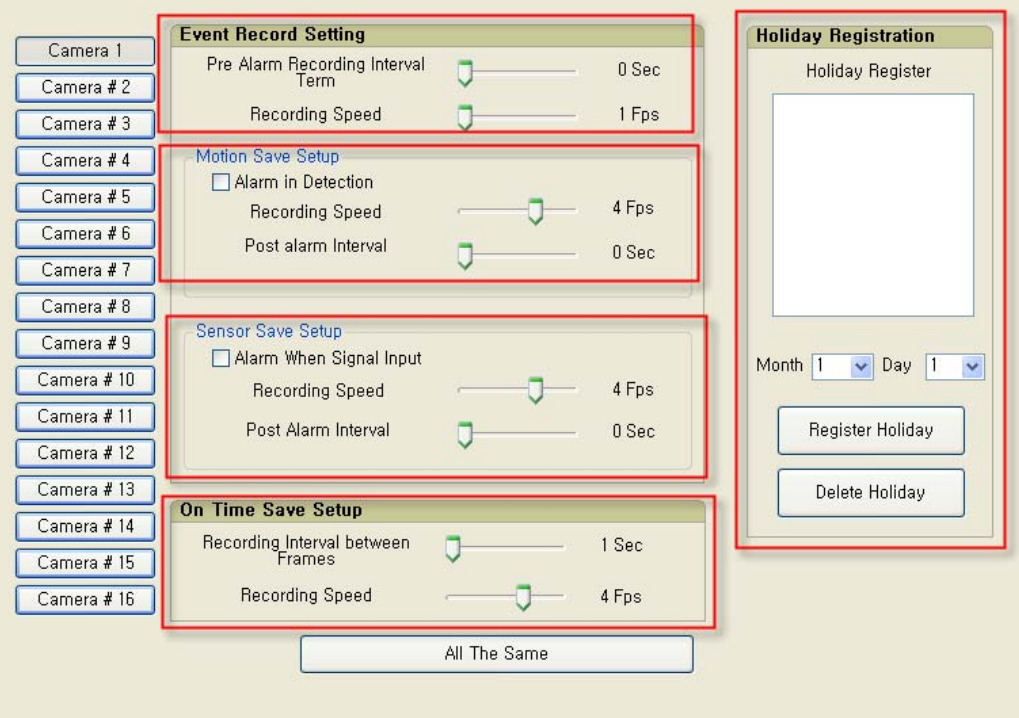

## **3.8. Pre-Alarm Recording Setup (Each Camera)**

You can set the Pre Alarm Recording time from 0 to 10 seconds. This will retain the recording of up to 10 seconds before the event occurs or the alarm is triggered.

## **3.9. Motion Detect Record Setup (Each Camera)**

If you want to record image when Motion-Event occur, Check the check box about "Alarm when detected" and set slide bar for recording property.

#### **3.10. Sensor Record Set up (Each Camera)**

If you want to record image when Sensor-Input occur, Check the check box about "Alarm when signal input" and set slide bar for recording property.

#### **3.11. On-Time Record set up (Each Camera)**

When On time-Recording occurs, an image is recorded 1frame to 30frames for a second.

# **3.12. Recording schedule set up**

If you wanted to compound schedule with **"Audio(A)"**, **"Sensor(S)"**, **"Motion detection (M)"**, **"ON-time (T)"** after clicked one of those buttons and drag with push on left mouse button.

※If you want to record audio, audio is set up on schedule.

If you want to record external device, sensor is set up on schedule.

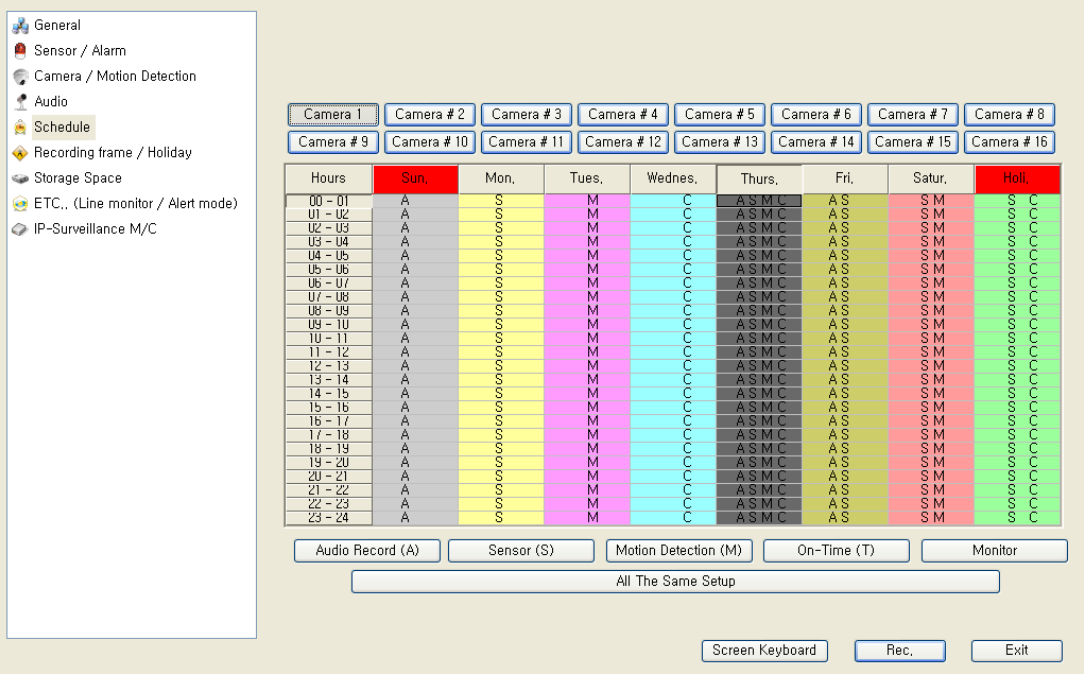

# **3.13. Using TCP/IP**

- Check **"Use TCP/IP"** in Check box.

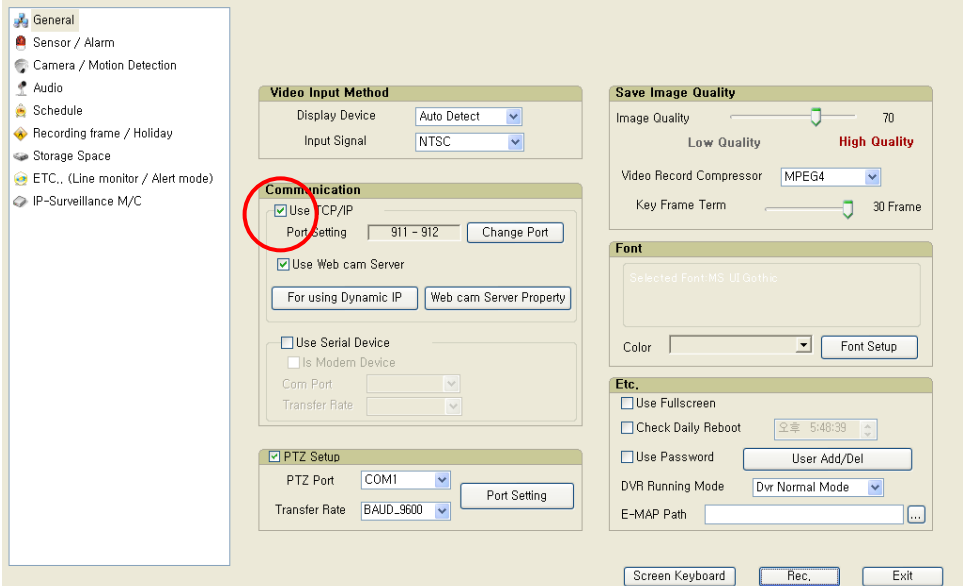

## **3.14. Web Cam Server**

#### **Using a WebCam Server**

Even if you have no client program at the remote site you can watch images to using a web browser. Check **"Web Cam Server"** for this function.

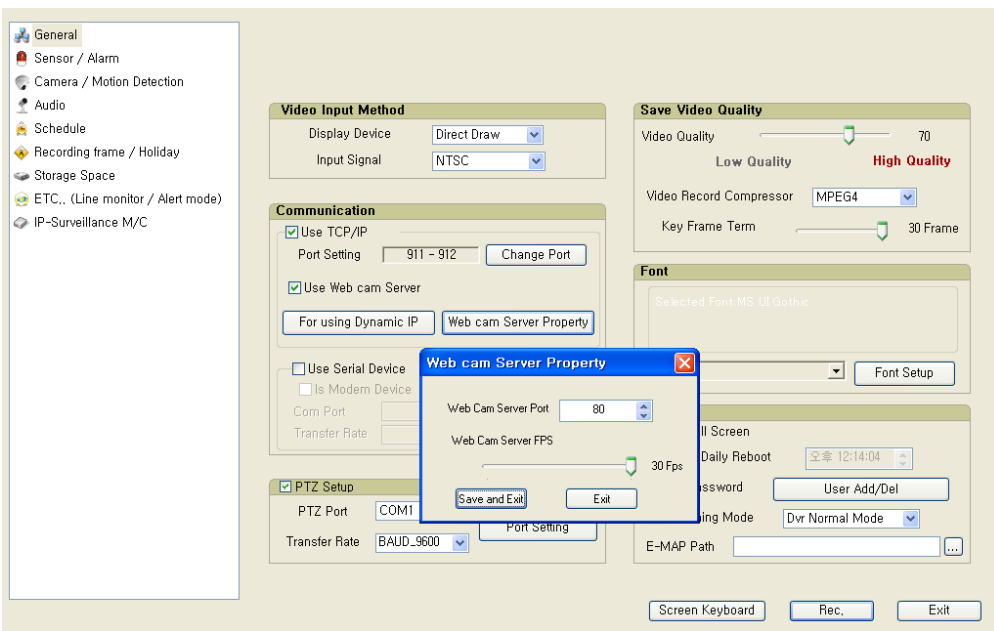

The value of default port is 80, but the user can change the value of the default port. If there is no display of the image, due to the firewall. (The remote user can connect the webcam server to the recorder without the network administrator authorization.

#### **Note:**

For broadband T1 and Dial up Connection

The user sets up the frame rate according to the communication speed of the on line connection. The maximum number of frames that can be viewed is 30fps. The higher the fps the more CPU resources will be needed from the server.

Therefore, the user can adjust the fps speed of upload from 1fps for PSTN Dial-up modem or less than 300Kbps, 2fps for 512Kbps and 30fps for 10Mbps on the basis of 4 channels.

※If you used WebAgent when you changed Web Server Port, WebAgent should be reinstalled.

## **3.15. For Using Dynamic IP**

Recorder has dynamic IP and you registered **"for using Dynamic IP"** on Recorder, you can connect the Recorder using the registered name on remote viewer.

**Instead of IP address, set domain address [ex: ddnsdvr.net] which is use the DVR's registered machine name[ex: testdvr] to host name.** 

#### **Ex) testdvr.ddnsdvr.net**

**ddnsdvr.net is support dynamic ip, and that is DDNS(Dynamic Domain Name Server) only for our dvr product.** 

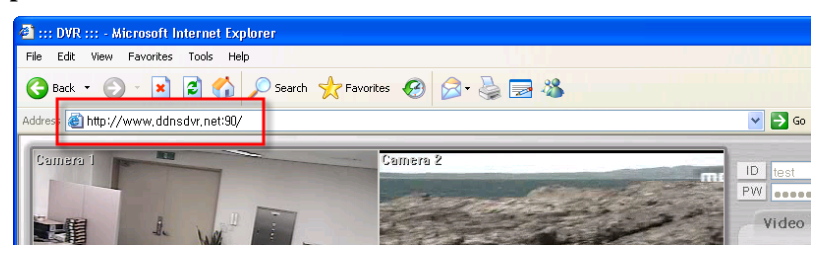

- 1) Register Dynamic IP (DDNS web server)
	- First, verify the network connection and Internet connection is working.
	- Check **"For using dynamic IP"** in Check box.
- You can see **"DVR AGENT"** window, Click **"Dynamic IP."**
- clicked **"Using Dynamic IP"**.

- In **"DVR Name"** key in a characteristics name instead of IP address and click **"Apply"**.

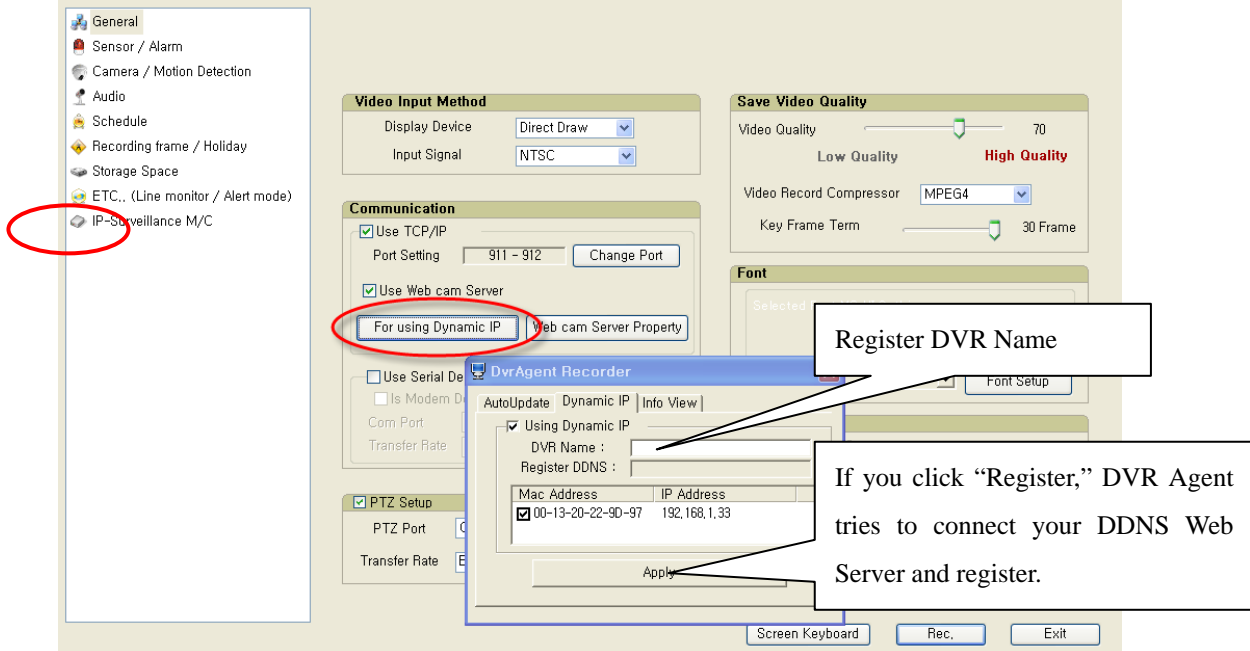

If you set correctly, this window is popped up.

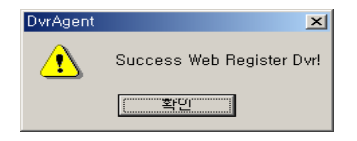

# **4. Search**

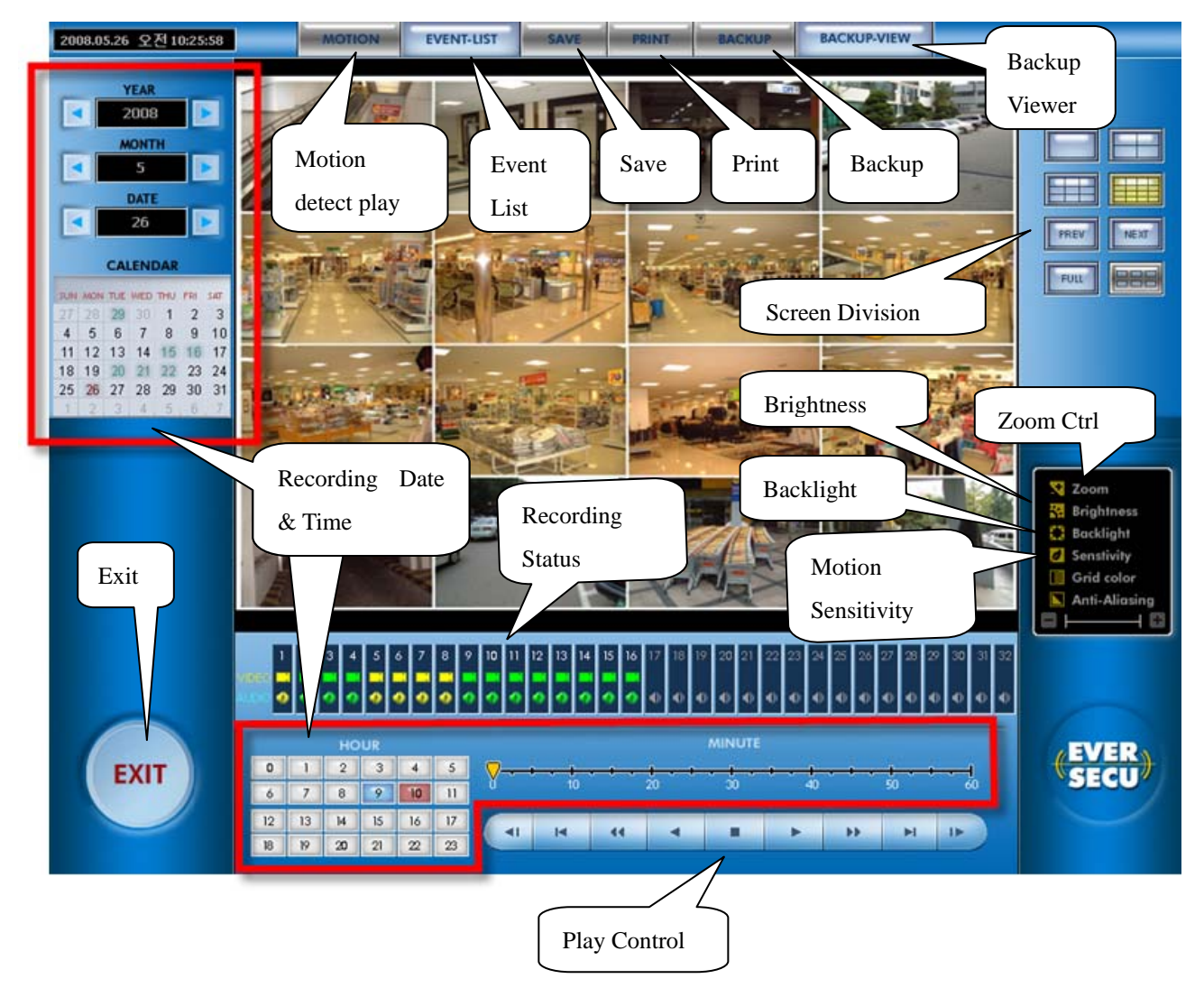

# **4.1. Choice Date and Time**

The Date has data, is marked in highlight on displayed calendar. Also the time is marked in highlight on selected date.

Click the date and time, and the time which has data, is colored blue. Click on the blued data to display the data to the screen.

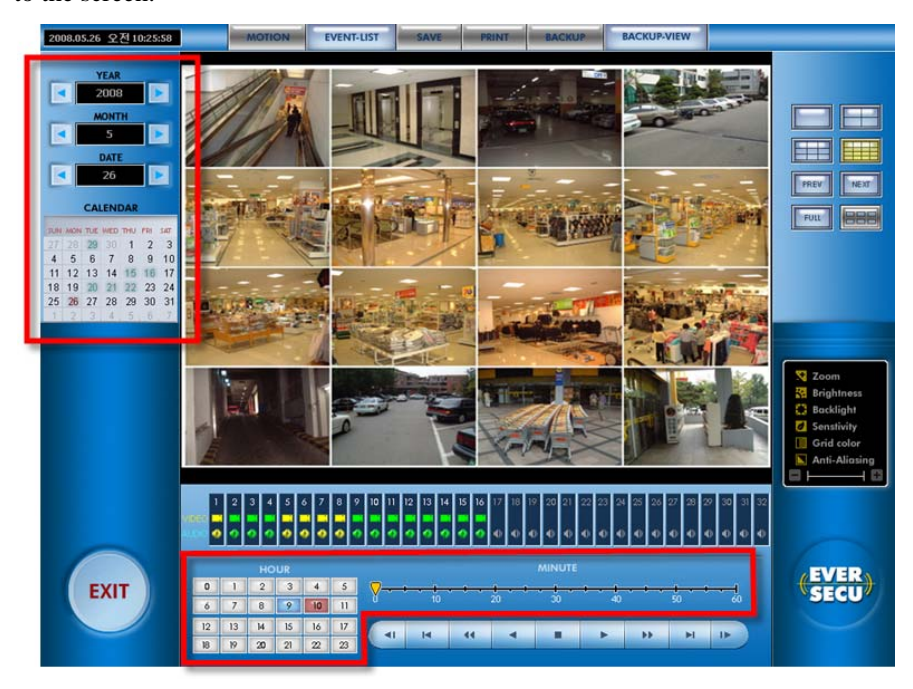

# **4.2. Play operation**

The slide bar of play panel corresponds to one hour. (The selected time)

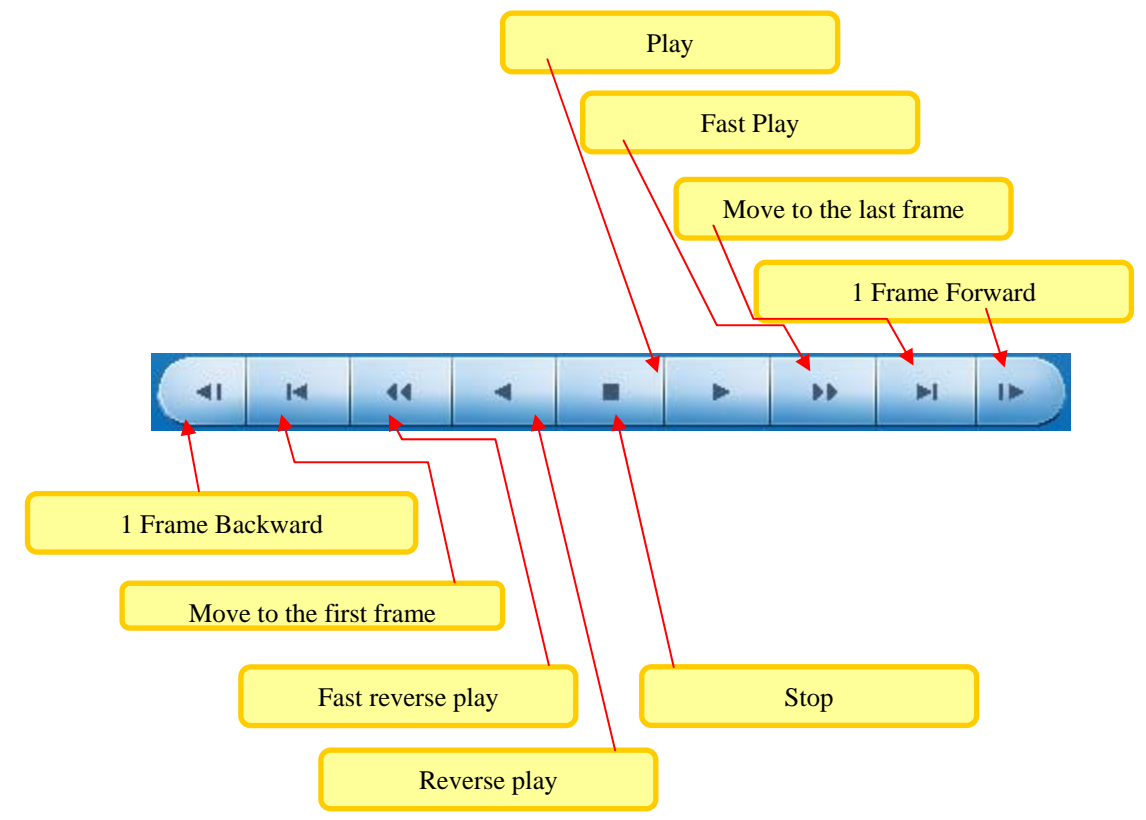

# **4.3. Thumb-nail Search**

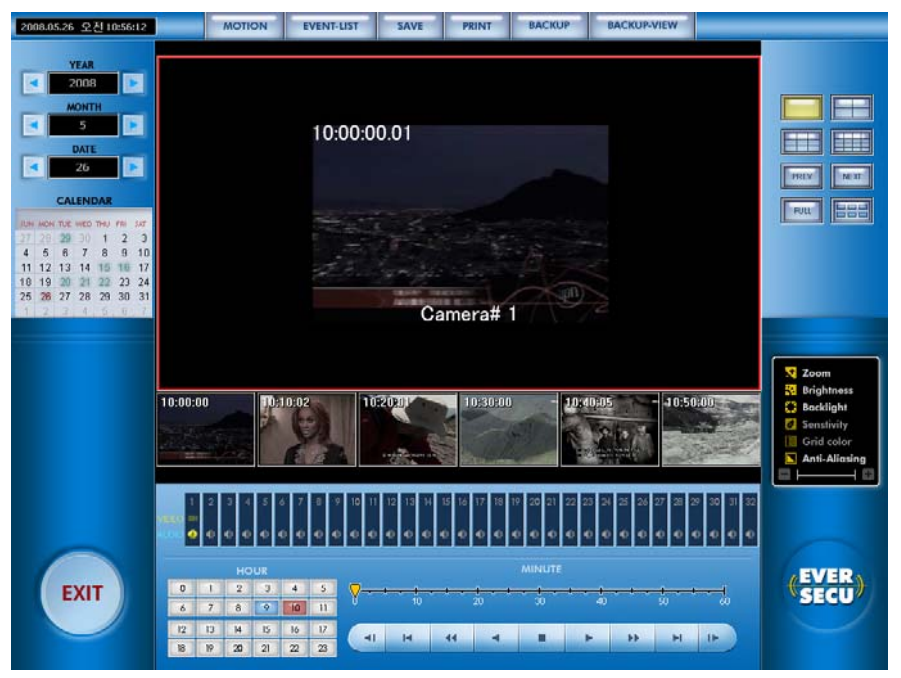

You can get the archived images to control the time interval by 10 minutes or a minute.

On a single screen division, if you click thumb-nail search button, you get images by each 10 minutes during a selected hour. And if you click again the button, you get image by a minute.

So you can find and search some specific image easily and fast.

① Select a channel and make the channel single division.

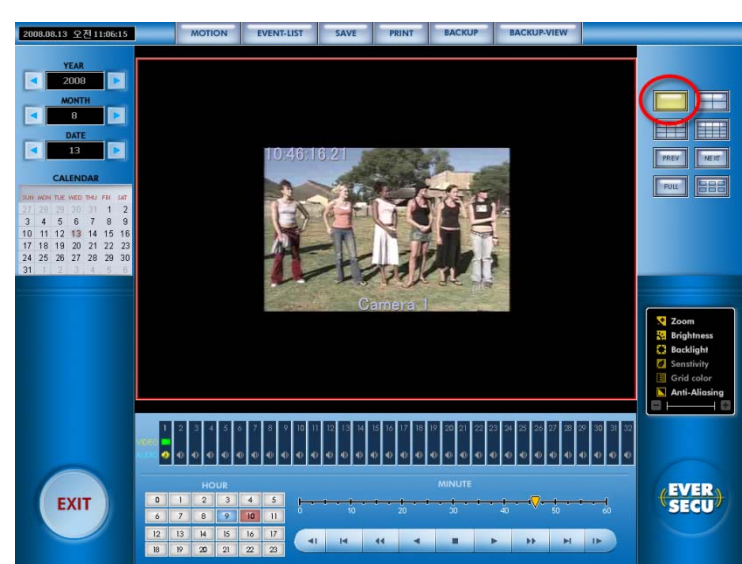

② On single division mode, the thumb-nail button can be available.

You can see this below image after clicking thumbnail button.

This picture is for 10 minute time interval thumb-nail.

If you click one more time, the thumb-nail period will be changed the time interval of 10 minutes to a minute.

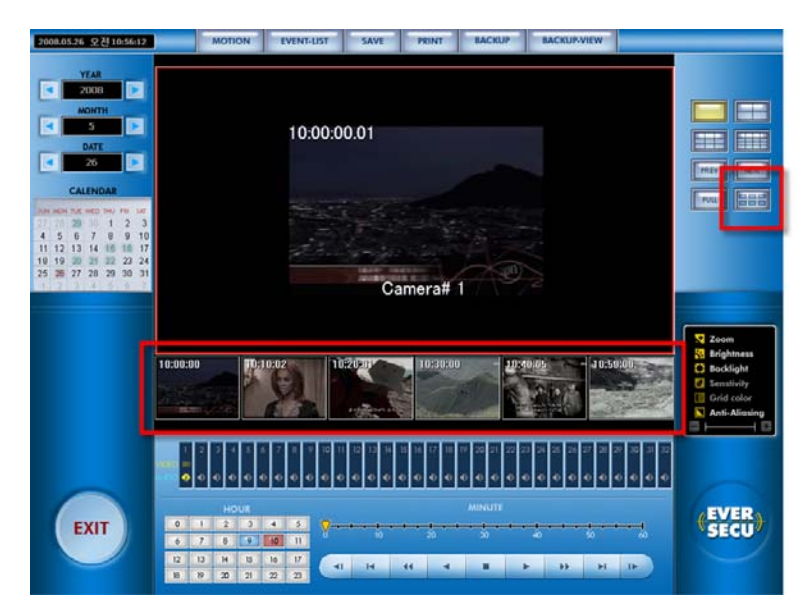

# **4.4. Change property of a selected channel**

Each button is enabled when a channel is selected.

If you want to change each property of the channel, move the slide bar to  $+$  or  $-$ .

Also left/right arrow key is able to move slider bar.

If you toggled each button, the property is reset.

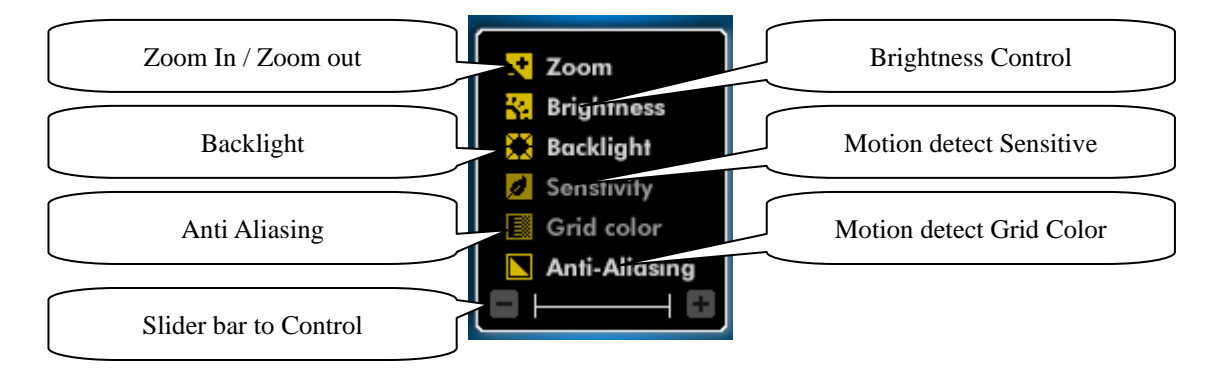

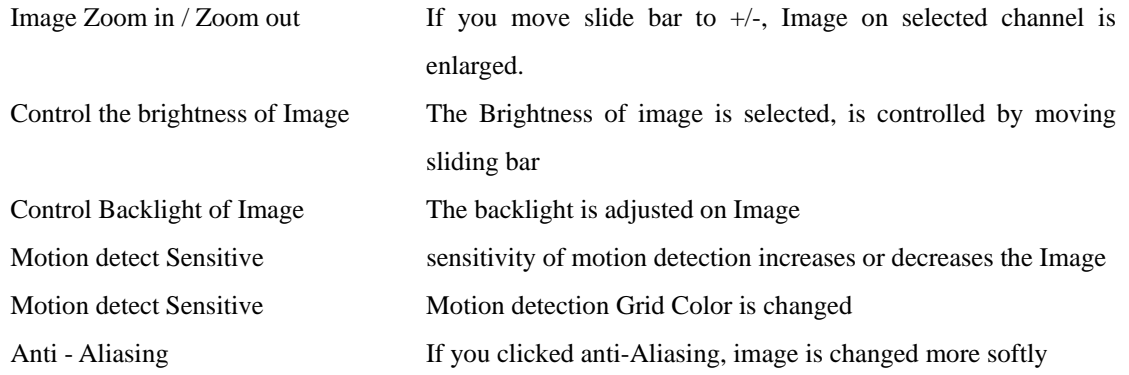

# **4.5. Back up**

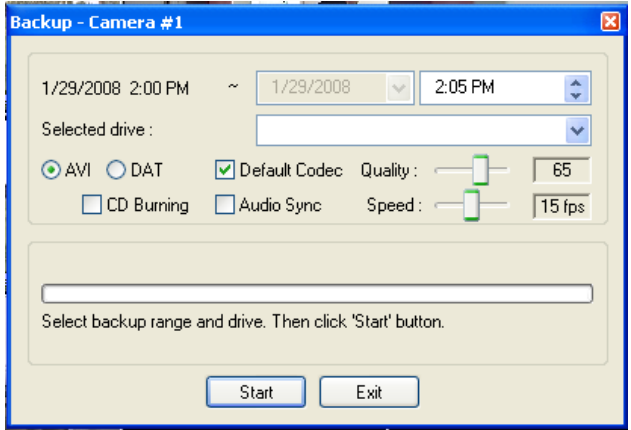

#### **4.5.1. AVI Back UP**

EverSecu support the file format of AVI for Multimedia use with Windows OS.

- The starting and ending time of the data backup should not exceed 600MB.
- Select the drive that you want. If you want to back up in CD, you should have the software such as **"Direct**

**CD"**, and select the **"CD"** drive to back up.

- And select CODEC, the basic CODEC is MPEG4. If you do not select **"Default Codec"** in check box, a list of installed CODEC will be displayed, select the CODEC that you want.

- set Recording Frame per second and recording quality.
- Click the "Backup" button, start it.

#### **4.5.2. DAT Back up**

DAT Back up is a method that back up the raw data of EverSecu,

To invoke the feature;

- Check **"DAT"** in Check Box.
- Key in the start time and the end time.
- Select the drive letter that you want to back up.
- Click the **"Backup"** button, and start.

#### **4.5.3. CD Burning**

If you have a CD writer, you can backup in CD with this function.

- Insert Blank CD
- Check **"CD Burning"**
- Click the **"Backup"** button, and start.

#### **4.5.4. Playback of DAT' data**

- When EverSecu make Backup Data, Backup Viewer is copied to the backup folder.
- Press the **"Backup View"** button
- The function key controls are the same as retrieval program.

- If user wants to check backup data from other computer, user has to install **"Backup Viewer"** by installation CD, and search data.

## **4.6. Retrieval Event List**

This function includes the running time and end time of DVR system, the controlled contents for running time and the event of sensor in action.

If you want to return another function from **"Event List"**, click again the EverSecu button (Toggle Button). When you want to display the image, double click the event that you want, and then come out the retrieval screen, display the image that event occurred. (If the image at that time is not recorded, no change the screen.)

**"Today Event"**: Display today event on Event List

**"Day Unit Event"**: If you clicked on **"Day unit Event"**, date list is shown on left side. And then clicked which day you want to search, event list is shown on right side.

**"Search Special Event"**: This function is that you want to see the event in particular.

You can see by **"Set up period"**, **"Search filter"**.

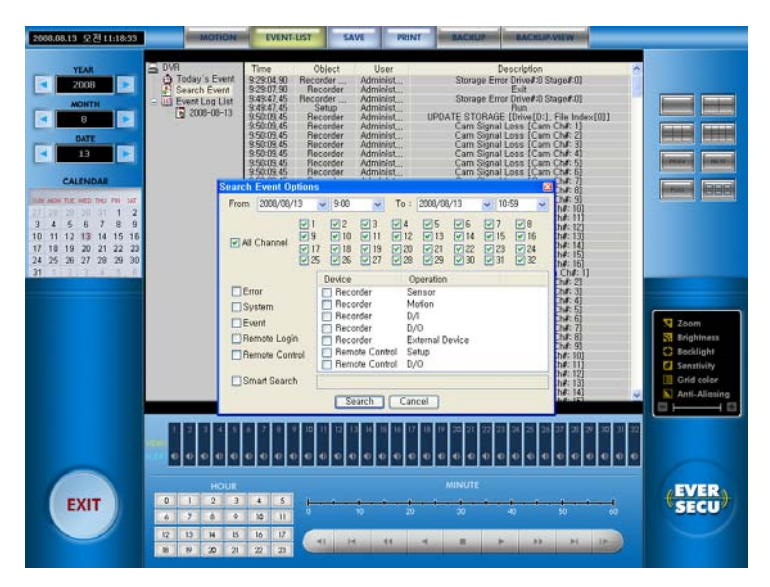

# **4.7. Keyword Search [when it used External device]**

If EverSecu is connected with, and communicated with some External Devices (like POS, ATM etc…), all data which is analysis, is able to be recorded.

In this case, so many data was recorded, it is hard to find some specific data on List.

Keyword search gets data with more detail condition easily.

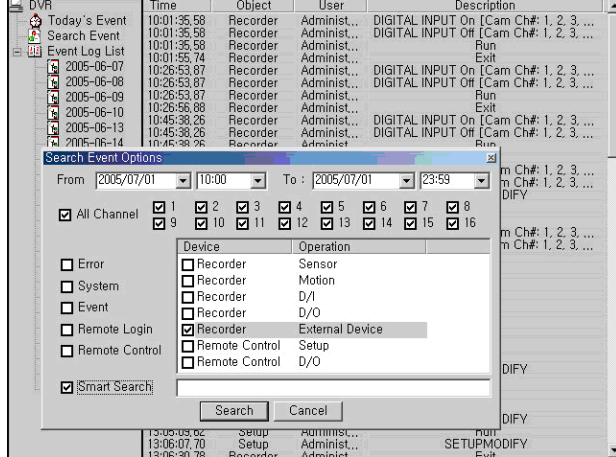

#### Click **"Search Special Event"**

Select external device and put a keyword what you want to find in recorded data list, EverSecu will make a list

that has matched item.

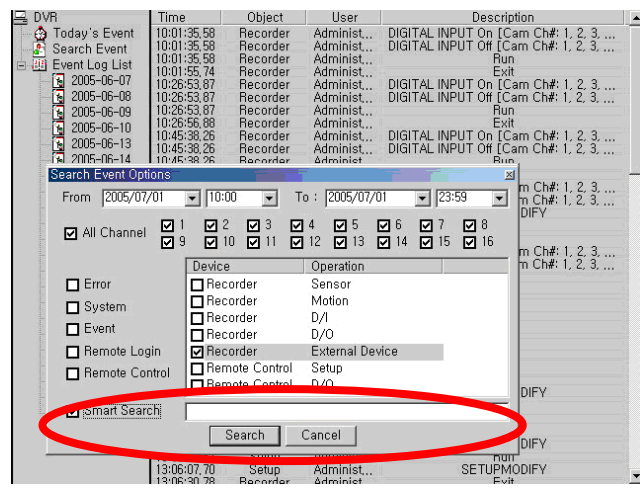

# **4.8. Directly display archived images on Event log List**

If you click the log list and the log has recorded image data, you can see the recorded image through a small screen under date tree.

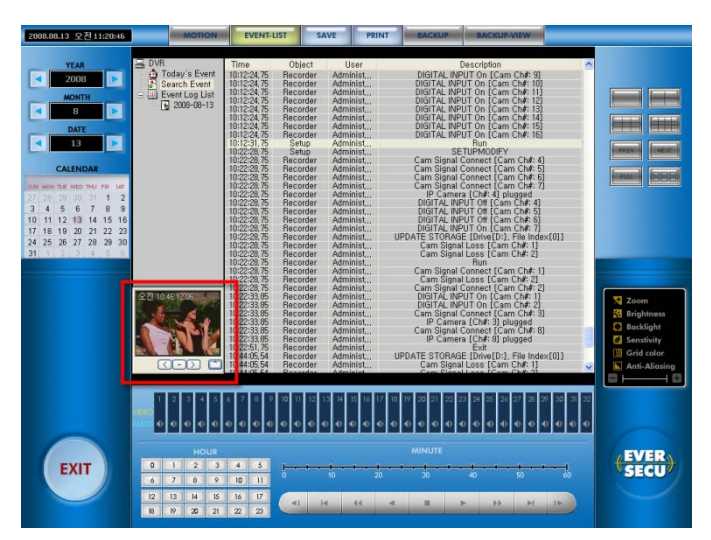

You can control as backward, forward and stop, to check log and the recorded image on small screen automatically.

Also you can make screen 320\*240 size by the button "^".

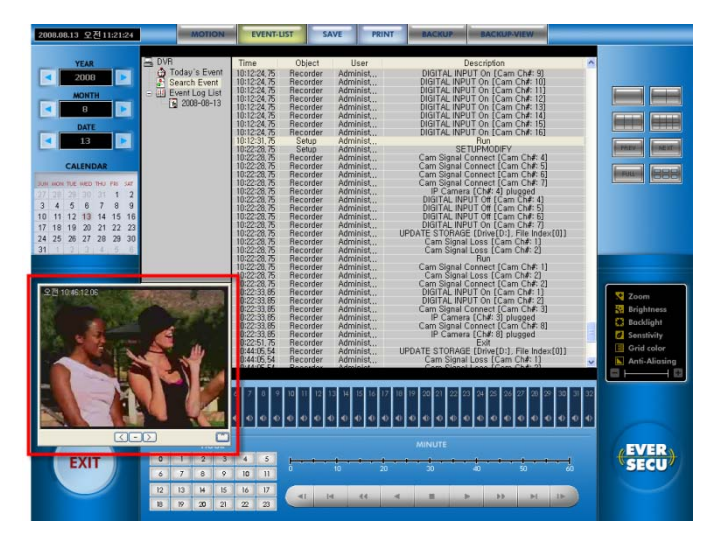

# **4.9. Print Event log List**

If you click print button on Log Viewer page, you can print log list as below picture.

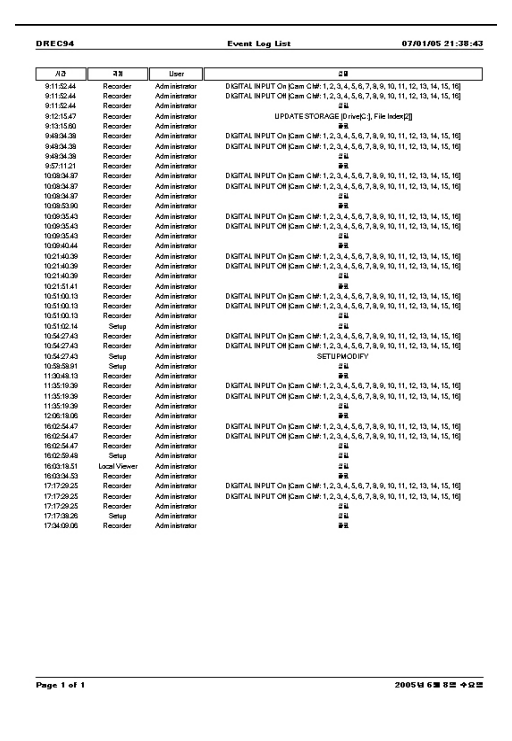

# **4.10. Save Event log List to text file**

If you click save button, you can make log list to text file.

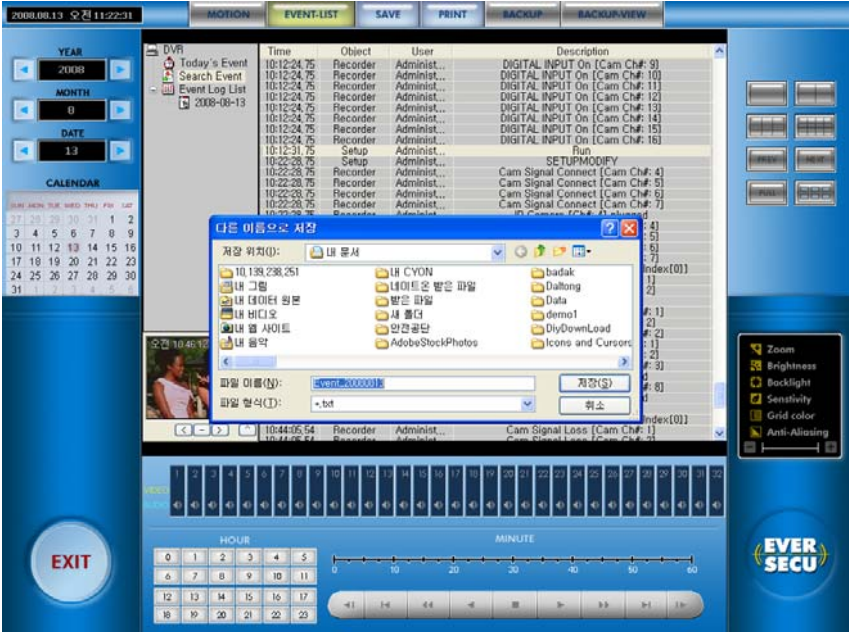

# **5. EverSecu Commander Program**

# **5.1.EverSecu Commander Install**

- 1) Insert the Installation CD of EverSecu Program to CD-ROM.
- 2) Click 'Install Client' on the Installation Program Manu.

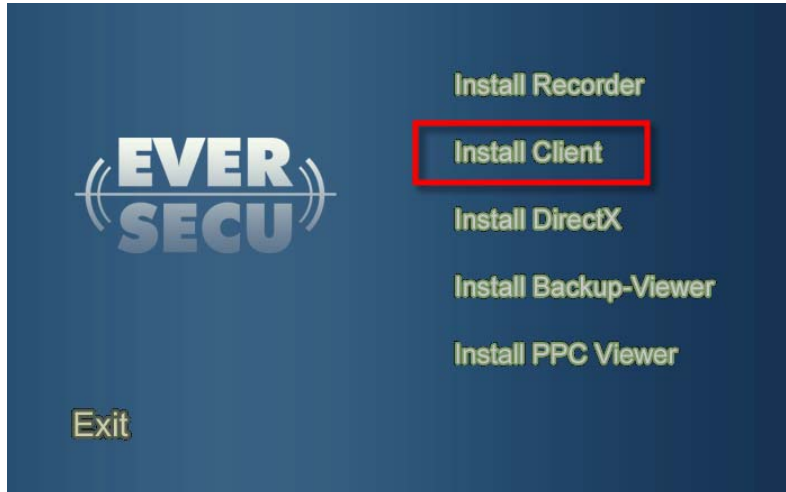

# **5.2.Screen Overview**

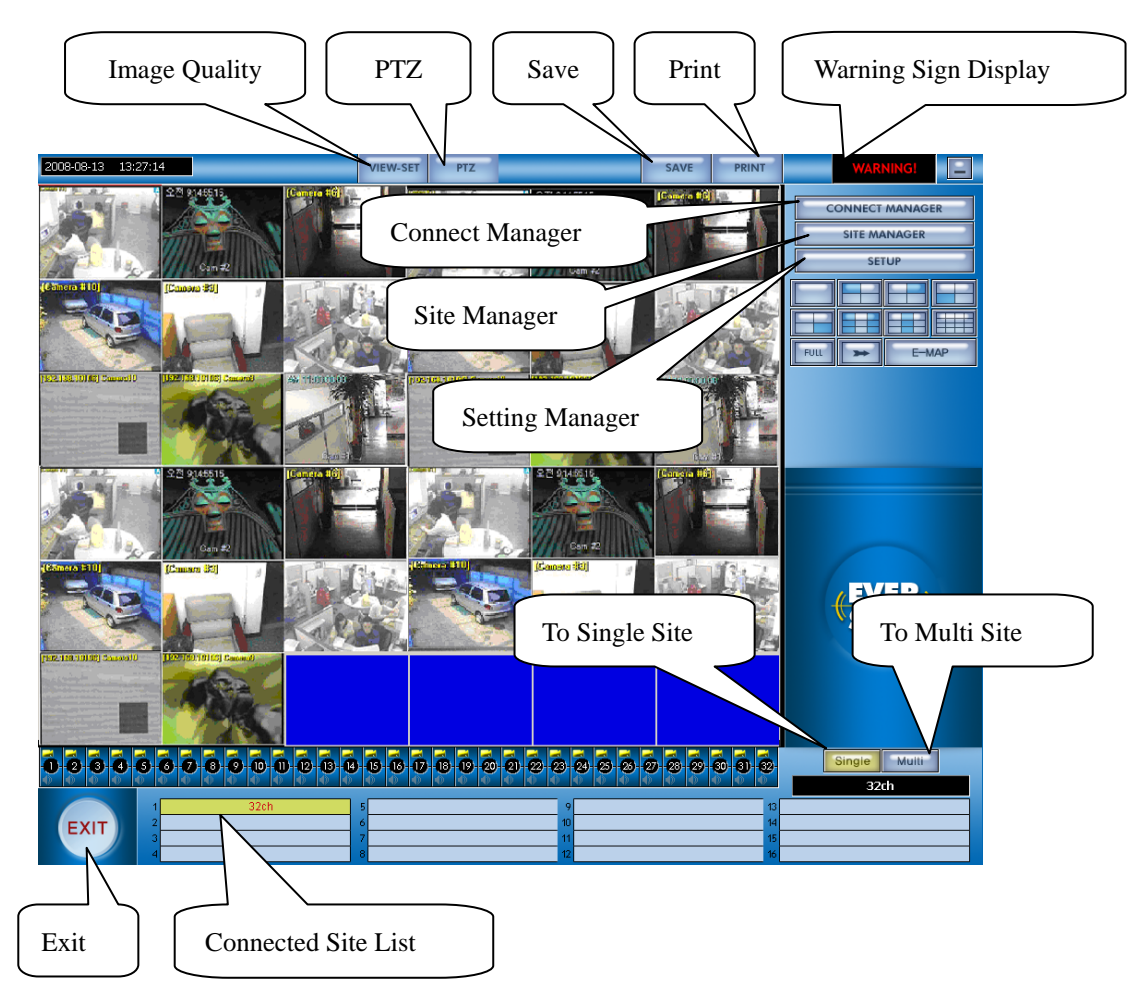

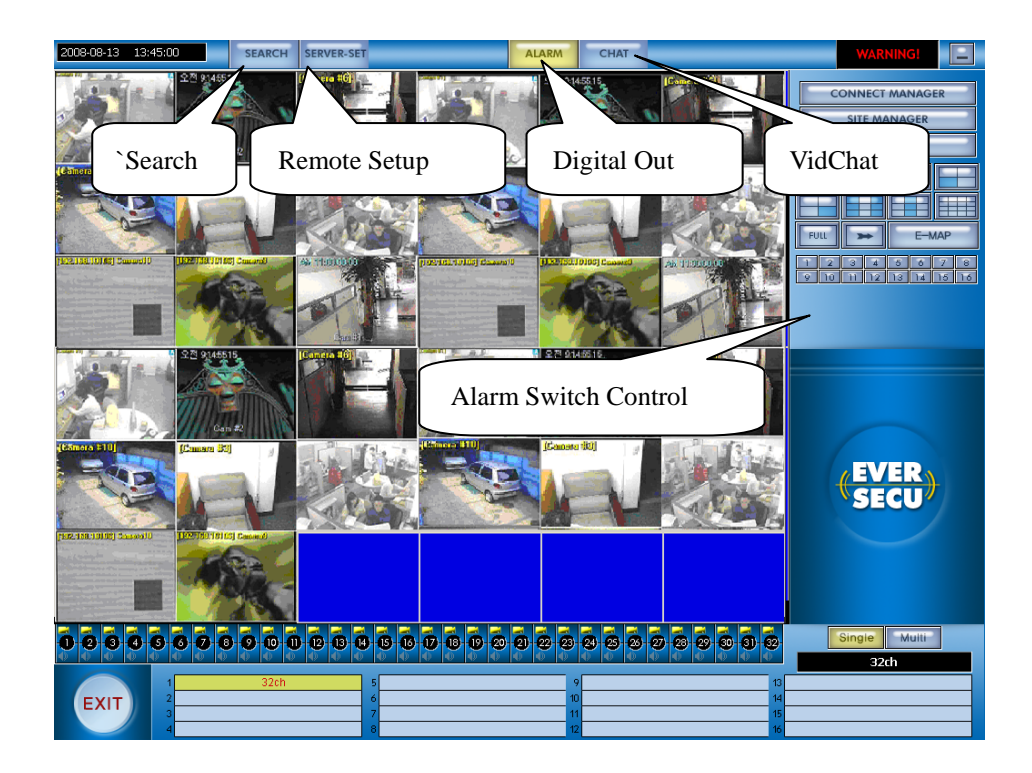

## **5.3.Registration Site information**

For Viewing Recorder's image on Remote Viewer, you must register the site information.

- Press the **"Site Manager"** button.
- Choose a site name then enter the name into site manager.
- Select the connect media.
- In case TCP/IP: Key in the IP address and IP port (Default 911) number.

If Recorder has dynamic IP and you registered "**for using Dynamic IP**" on Recorder, you can connect the Recorder using the registered name.

# **Instead of IP address, set domain address [ex: ddnsdvr.net] which is use the DVR's registered machine name[ex: testdvr] to host name**.

#### **Ex) testdvr.ddnsdvr.net**

- In case Leased Line: Key in communication port and Baud rate.
- In case PSTN: Tel NO, Communication port, Modem speed.
- In case Web Server: client is able to connect Recorder by getting information from Web Server
- Key in "ID" and "Password". (Registered in **"User Add"** of **setup** program.)

If you want to key in the ID and Password whenever you use as security, cancel to check in check box, and do not need to key in the ID and Password. But, in case connection method are "Web Server," mean not ID, Password in DVR recorder but ID and Password as same as Web Server (61.251.186.141).

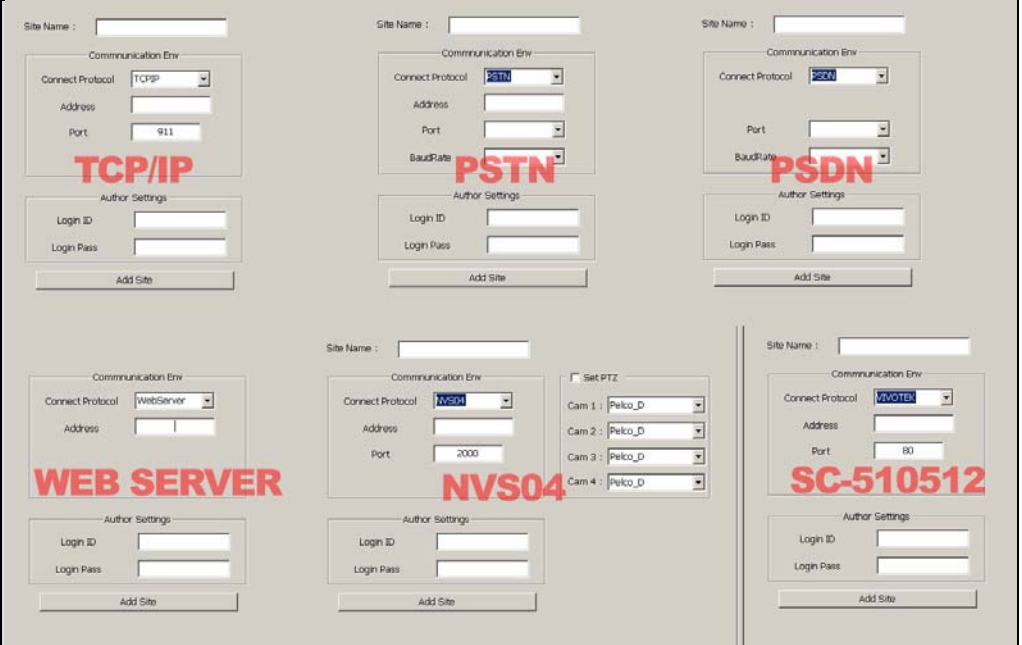

- In case of LM900/LM1600 (9Ch/16Ch Stand Alone), you can register like below.

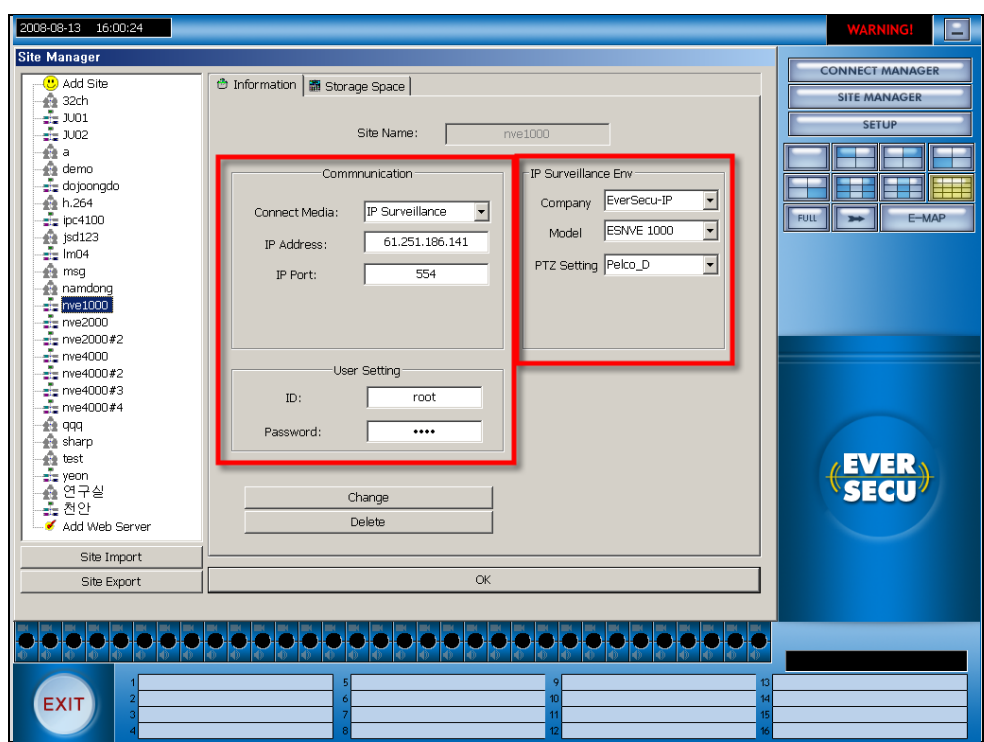

## **- Communication**

**Connect Media**: IP Surveillance

**IP Address**: Resister IP Address

**Com Port**: Port Number.

**- IP Camera, ESNVE** 

**Company**: EverSecu-IP

**Model**: IPCxxxx or ESNVExxxx

# **5.4.Template manager**

Template manager is very useful for user who operate remote viewer with several sites daily.

By single click as like for connecting a single site, you can connect several sites automatically.

5.4.1. Open the "Connect Manager" and double click the "add template" after connect sites. Click "Yes"

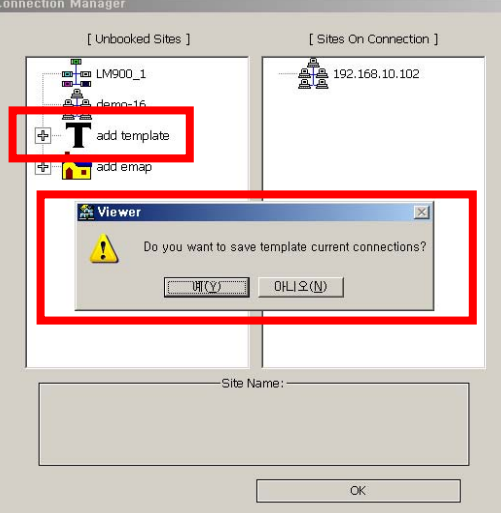

## 5.4.2. Register name and path

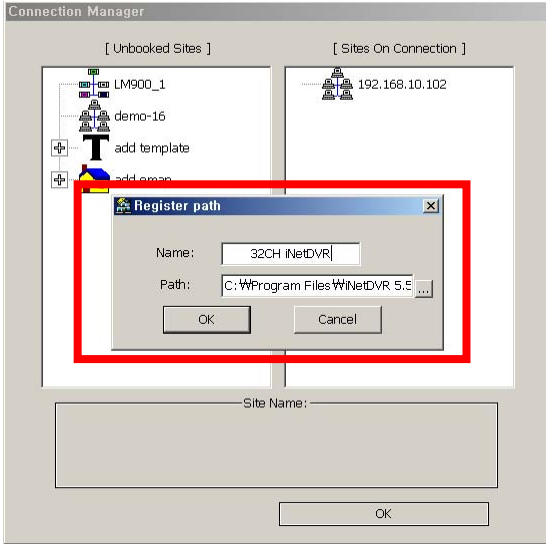

5.4.3. Open connect manager and click Template site which name is saved as like connecting other site.

Ī

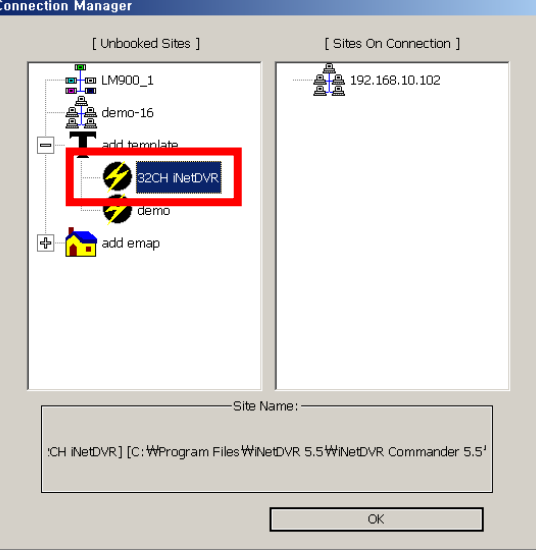

5.4.4. Connect and show with condition when you saved as same as the sites, camera channels and screen division

## **5.5.Storage Space Info**

Client's Recording data has different System to Recorder, so each Site needs own storage Space. Also each DVR server needs their own storage space, and a hard disk drive is possible to get a server's storage space.

For example, if your computer has five hard disks driver, your computer is able to record data from five DVR Severs maximally.

Recording Data from A DVR server needs a hard disk drive for storage space.

If you selected "**storage space**" tab in "**Site manager**," this picture shows up. It's about Storage Space information of Client computer.

- 1. Select a DVR server as like below picture.
- 2. When you selected a server, hard disk driver's information is displayed
- 3. select a hard disk drive, set storage space by slide bar and click "**Build Storage**"

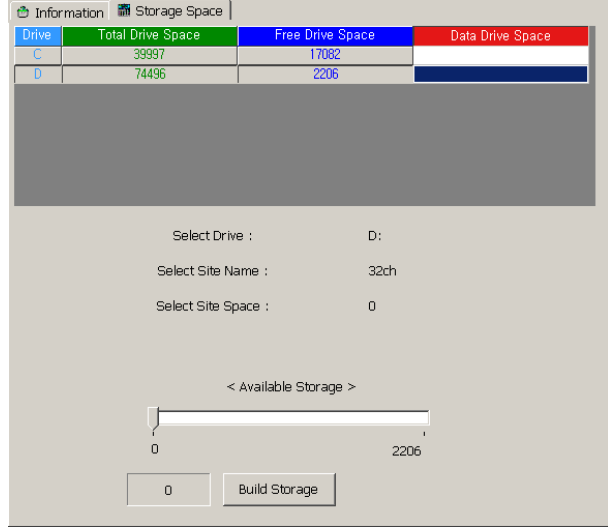

#### **5.6.Connect Site**

The registered sites come out at **"Disconnect Sites"**, double click the site that you want to connect, and if it's connected with the site, come out the site name at **"Connect Sites"**. And press **"OK"** button, disappear the pop-up window, come out the connected sites at upper right side.

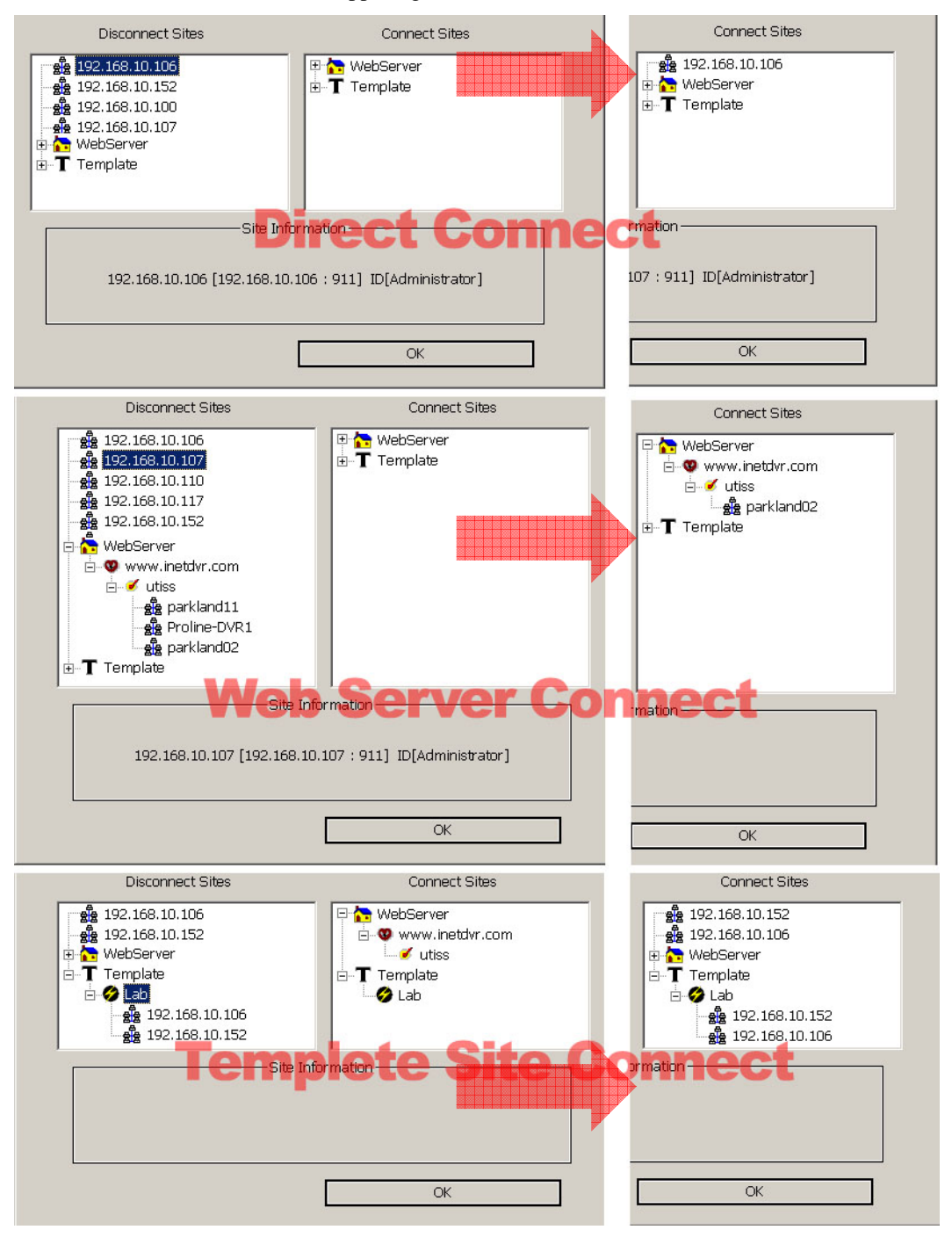

# **5.7.Monitoring Live image**

The Monitoring Live image feature supports two types. One is the monitoring of a live image of selected cameras at all sites; the other is the monitoring of a live image of all cameras at a particular site.

**Monitoring the selected cameras at all sites**: After connecting to a site, a list of cameras connected will displayed. Click camera button that you want to display the live image.

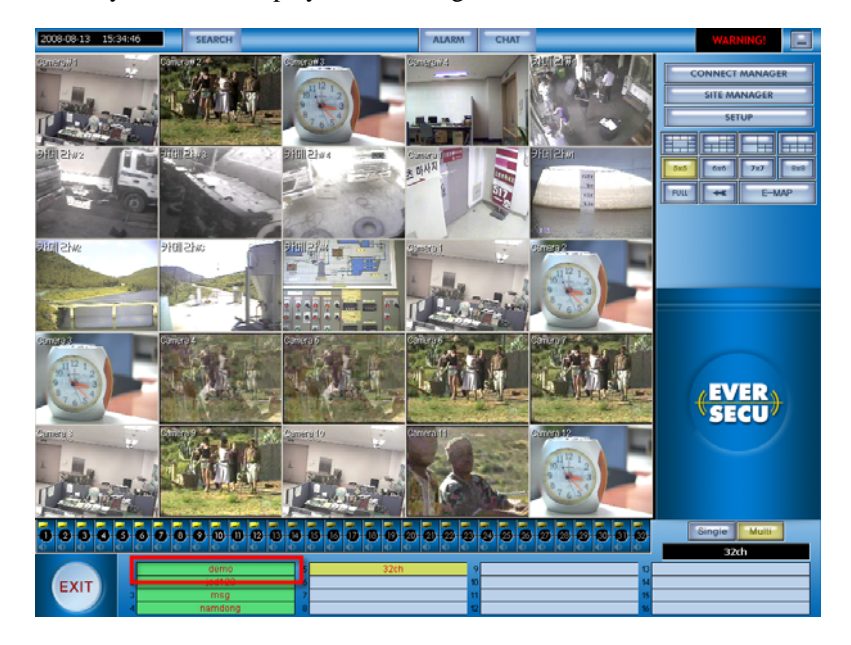

If you wanted to see cameras at another site, click the site. If you wanted to get the audio data, click the "audio" button corresponding to camera.

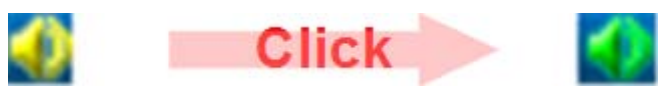

**Monitoring all cameras at a single site**: Click the "Single Site" button, display the images of Cameras connected. When you want to see the other site, press the arrow key below.

# **5.8.Save the transmitted image**

If you wanted to save an image which you selected a channel, click **"Save"** Button, then you could see the window to save jpg and save avi.

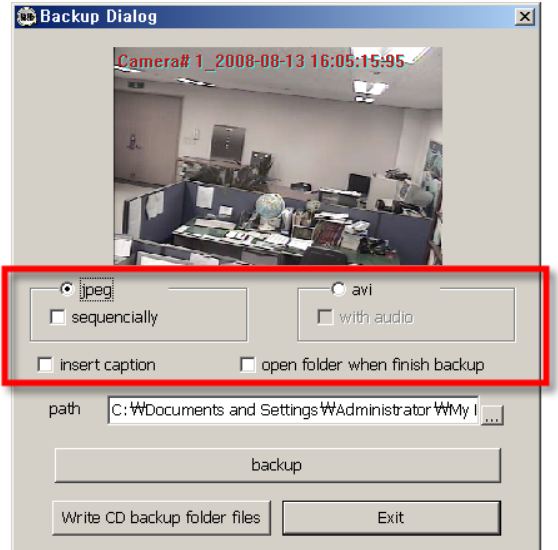

If you select "jpg," this window popped up you can save jpg file.

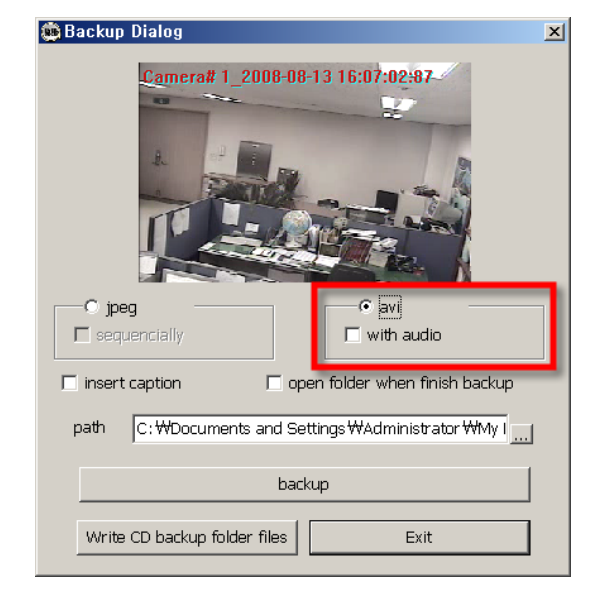

And if you select "AVI," the selected channel should have "avi save" on screen as like below picture.

If you wanted to finish "AVI Save", click "backup" again.

The saved file is placed on a folder which is "Documents and Settings".

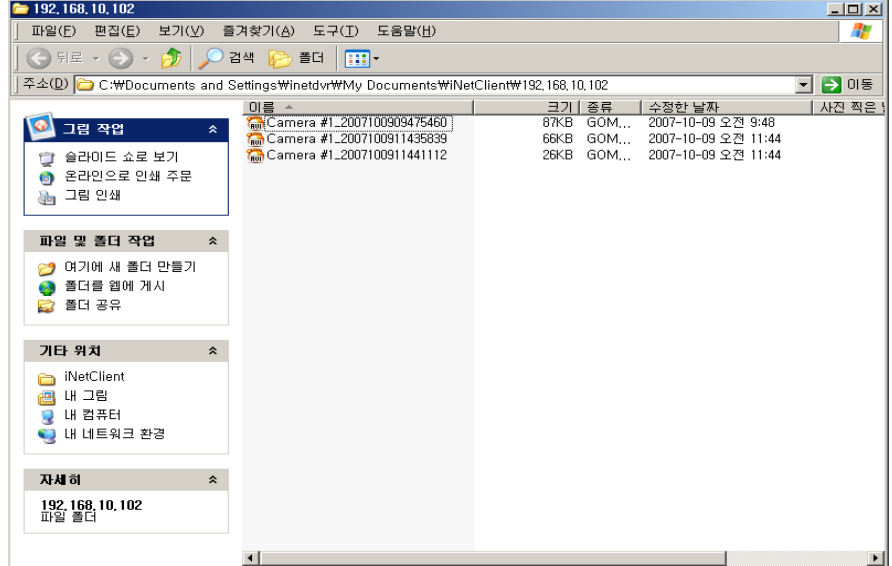

If the site name or camera name do not supported a language in Client program (For example: Local DVR: Chinese, Client: English), this may cause an identification problem. You may need to change camera name, etc.